## **Tips On Printing Certificates From Different Browsers**

The certificate should download directly using **Safari** or **Firefox**, but sometimes other browsers require an extra step.

Example using **CHROME**: If you get this screen and it pauses.....

Loading certificate

In approx. 2 seconds the certificate should load. If it doesn't please select the link above.

then right-click on "**certificate**", and "**Save link as"** to download your certificate.

Example using **Microsoft Edge**: If you get this screen…

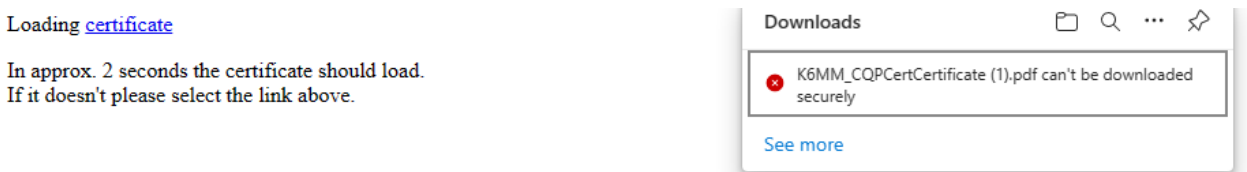

## then click **SEE MORE**, and **Downloads**:

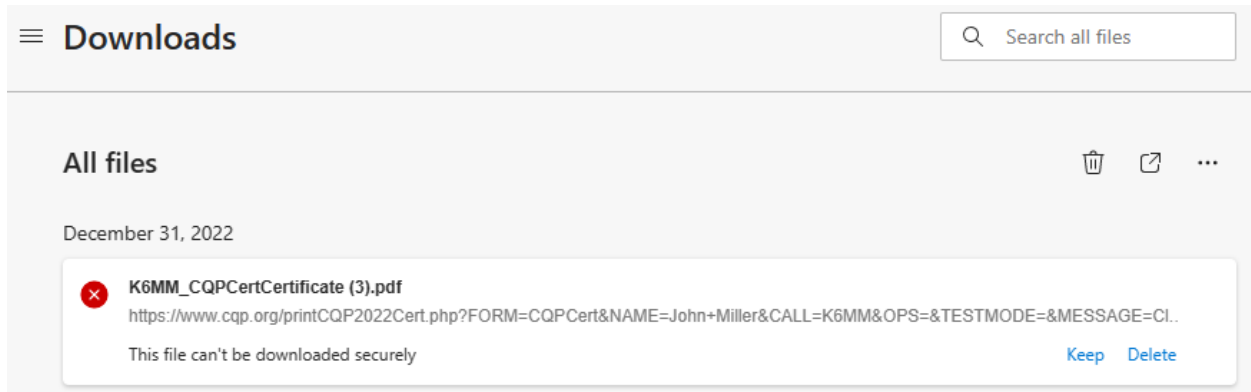

then click **KEEP** to download the certificate.

These interim steps are annoying but are related to the Security settings chosen for your browser.